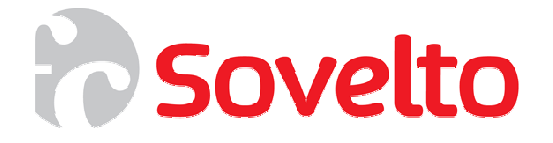

# **ASP.NET Data Binding**

 **Harjoitukset C# ja VB** 

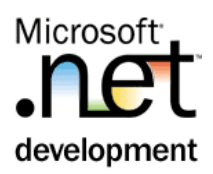

# **Sisällys**

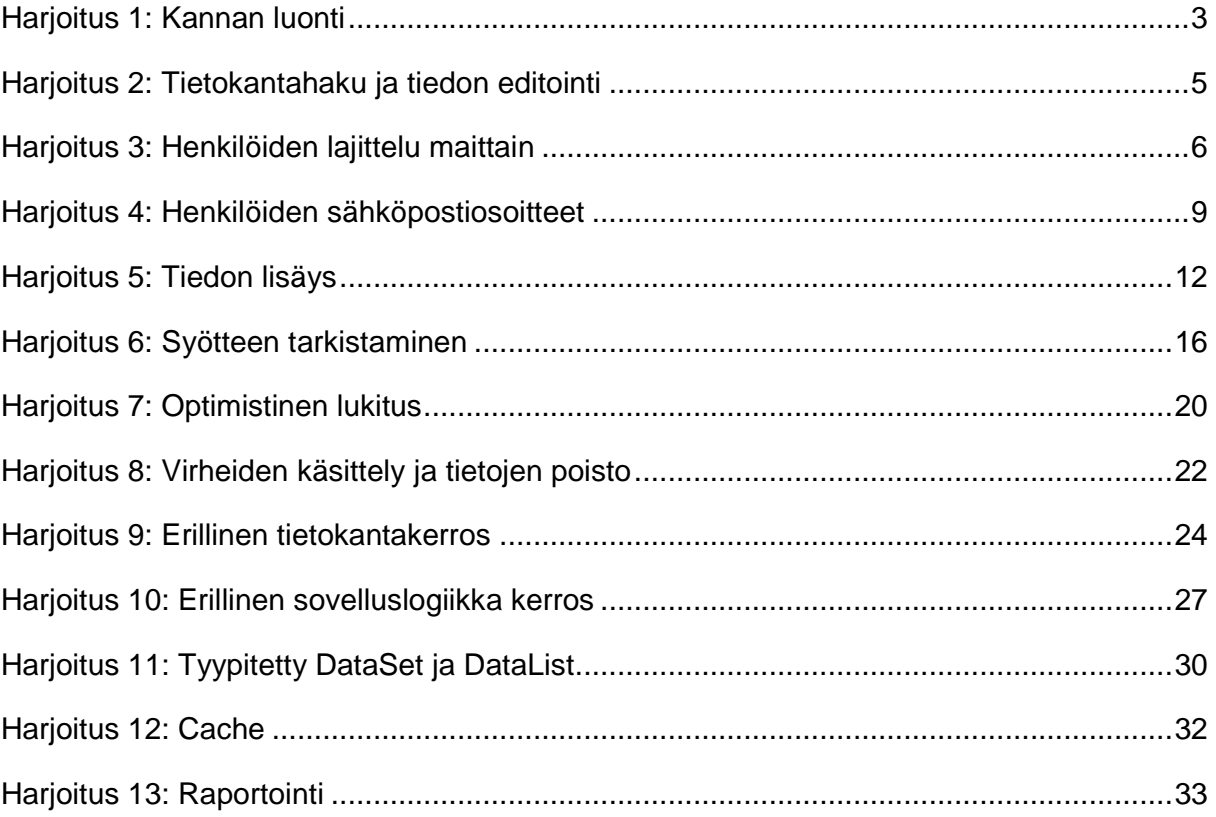

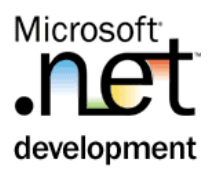

## Harjoitus 1: **Kannan luonti**

#### **Tehtävä**

Harjoituksessa toteutetaan kanta, johon tallennetaan henkilöiden sähköpostitietoja. Kanta toteutetaan Visual Studiossa SQL Serveriin

#### **Toimenpiteet**

- 1. Valitse **Server Explorer | Data Connections**. Voit luoda uuden kannan ponnahdusvalikosta **Create New Sql DataBase**. Kannan nimeksi tulee Contacts.
- 2. Lisää kantaa diagrammi ja toteuta oheiset taulut.

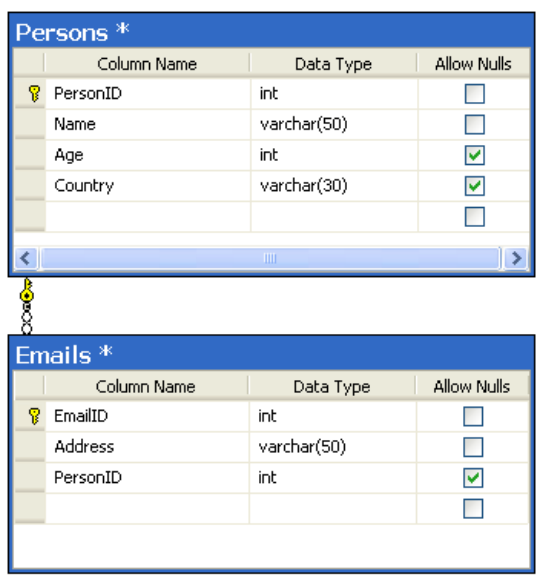

- 3. Muuta PersonID ja EmailID perusavaimien Is Identity muotoon Yes, jolloin kanta luo avaimen automaattisesti.
- 4. Sulje lopuksi diagrammi ja tallenna muutokset kantaan. Voit syöttää kannan tauluihin testiaineistoa valitsemalla taulun ponnahdusvalikosta **Show Table Data**. Esim:

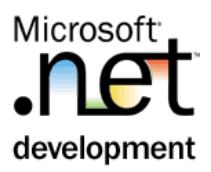

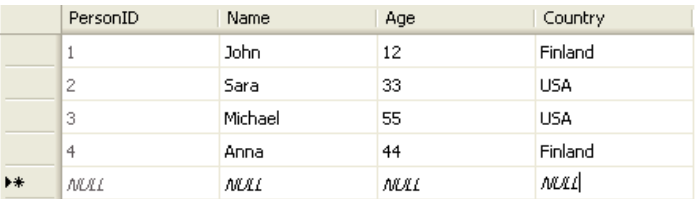

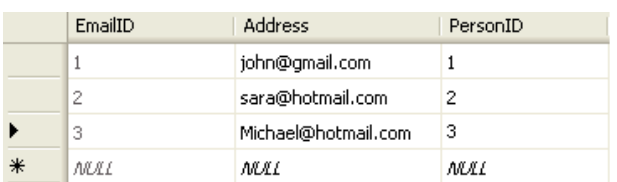

5. Tarkista, että kannan viite-eheys toimii oikein. Yritä poistaa henkilö, jolla on sähköpostiosoite. Poiston ei pitäisi onnistua ennen kuin kyseisen henkilön sähköpostiosoitteet on poistettu.

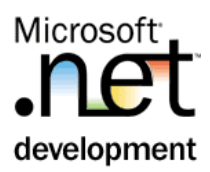

# Harjoitus 2: **Tietokantahaku ja tiedon editointi**

Tietokannasta suoraan raahattu taulu luo kaikki tarvittavat SQL-lauseet suoraan aspx-sivulle. Näihin kuuluu select, update, delete ja insert. C# tai VB.NET koodia ei synny lainkaan.

#### **Tehtävä**

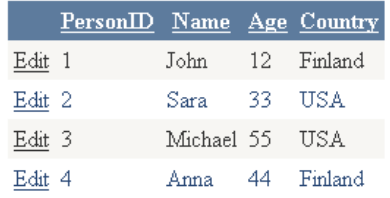

#### **Toimenpiteet**

- 1. Aloita uusi ASP.NET Web Site projekti.
- 2. Luo Persons.aspx –sivu ja rahaa tietokannan henkilöt taulu siihen. Sivulle syntyy SqlDataSource ja GridView.

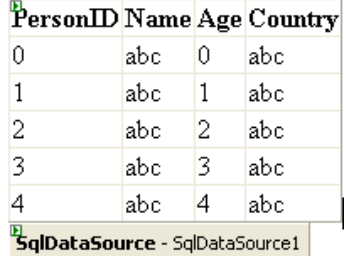

- 3. Aja sovellus. Tietojen pitäisi näkyä selaimessa.
- 4. Tutki sivun html-koodia ja etsi sieltä SqlDataSource. Miten SQL-lauseet on toteutettu? Etsi lisäksi ProviderName ja siinä käytettävä ConnectionString Web.Config-tiedostosta.
- 5. Tutki sivun taustalla olevaa luokkaa Persons.aspx.cs / vb. Näkyykö tietokantakoodi luokassa millään tavalla?
- 6. Valitse **Smart Tag | Enable sorting** ja **Enable Editing**. Voit lisäksi valita uuden tyylin kohdasta **Auto Format…**
- 7. Testaa sovellus.

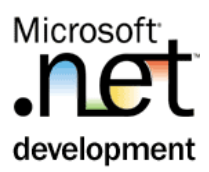

# Harjoitus 3: **Henkilöiden lajittelu maittain**

Kaikkien henkilöiden listaaminen kerralla on epäkäytännöllistä. Henkilötiedot kannattaa jakaa pienempiin kokonaisuuksiin esim. maittain. Harjoituksessa maat tuodaan erilliseen listaan.

#### **Tehtävä**

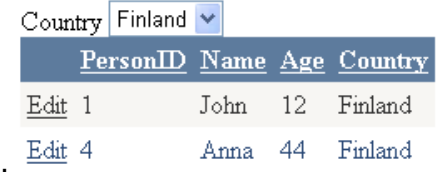

#### **Toimenpiteet**

1. Lisää sivun ylälaitaan Label ja DropDownList –kontrollit. Muuta **Enable AutoPostBack** –päälle.

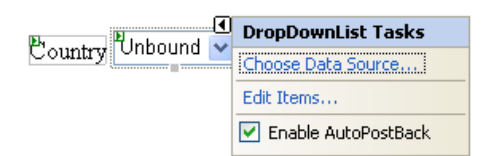

- 2. Valitse **Choose Data Source…** Ruudulle käynnistyy velho, jossa voit määrittää käytettävän tietolähteen. Tee seuraavat valinnat velhossa
	- Select a datasource: **<New Data Source>**
	- Choose DataSource Type: **DataBase**
	- Choose Your Data Connection: **valitse listasta yhteys.**
	- Configure the Select Statement: **SELECT DISTINCT [Country] FROM [Persons]**"
	- Loput valinnat menevät oletusarvoilla.

Lopputuloksen tulisi näyttää seuraavalta.

**Eountry** Databound SqlDataSource - SqlDataSource2

…

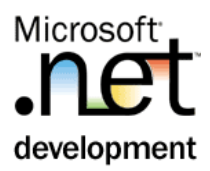

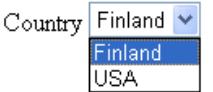

3. Valitse GridView -kontrollissa käytetyn SqlDataSource –kontrollin **Configure Data Source….**

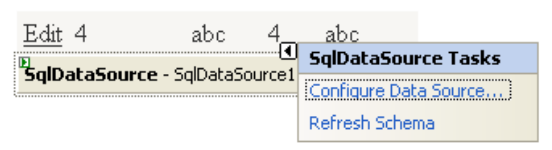

Ruudulle käynnistyy velho, jonka kohdassa **Configure the Select Statement** paina **Where** nappia. Tee seuraavat muutokset kyseisessä ikkunassa.

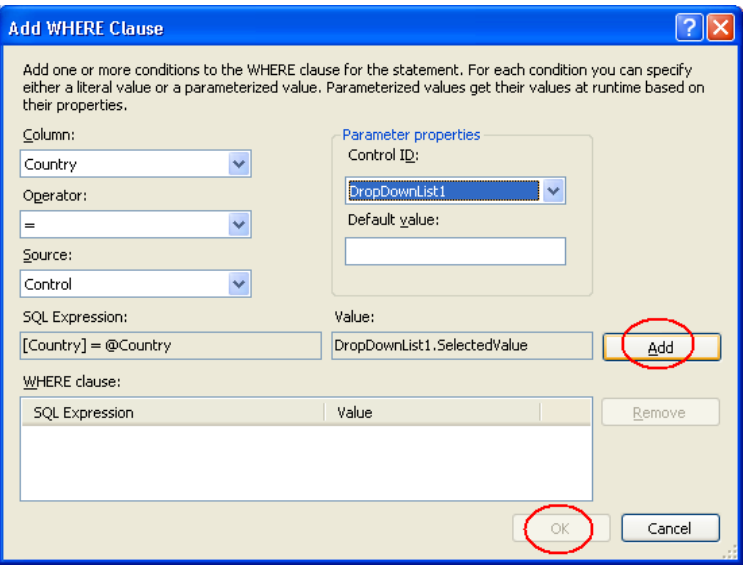

Muutokset heijastuvat SQL-lauseeseen seuraavasti:

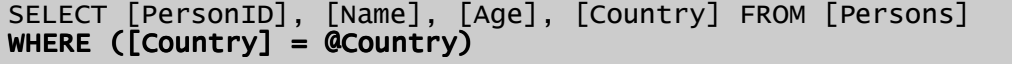

Lauseeseen lisättiin parametri, joka haetaan maalistasta. Tutki sivun htmllähdekoodia ja etsi kohta ControlParameter. Miten parametri sidotaan kontrolliin?

4. Testaa sovellus.

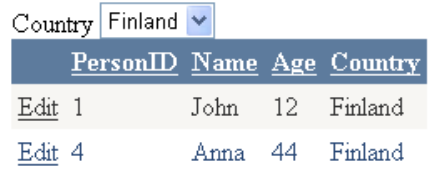

5. Muuta maalistan AutoPostBack=false. Toimiiko sovellus oikein?

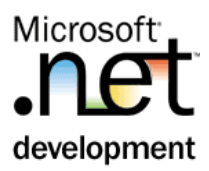

# Harjoitus 4: **Henkilöiden sähköpostiosoitteet**

Aikaisemmassa harjoituksessa tietokannan taulu raahattiin suoraan aspxsivulle. Periaatteessa samaa tapaa voitaisiin käyttää myös tässä harjoituksessa. Toteuta haku kuitenkin oheisella tavalla, jossa vastaava rakenne tehdään hieman pidemmällä kaavalla.

#### **Tehtävä**

Harjoituksessa luodaan master – details – tyyppinen näkymä henkilöiden sähköpostiosoitteisiin.

#### **Toimenpiteet**

- 1. Lisää sovellukseen uusi sivu nimellä Emails.aspx.
- 2. Sivulle tulee GridView kontrolli, jolla voit muodostaa yhteyden **<New data source…>** kohdan avulla.

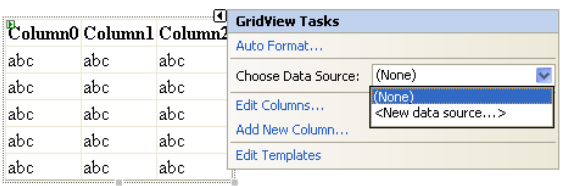

3. Luo kysely, joka hakee kaikki sähköpostiosoitteet. Testaa sovellus

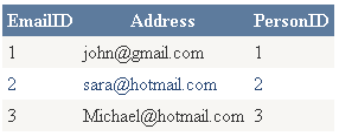

4. Tutki aspx-sivulle syntyviä SQL-lauseita. Syntyikö select, insert, update ja delete?

Velho luo oletusarvoisesti vain select –lauseen. Muut lauseet voidaan generoida tarvittaessa kohdassa **Configure the Select Statement | Avanced | Generate INSERT, UPDATE, and DELETE statements**. Suoraan kannasta raahattu taulu luo aina kaikki lauseet huolimatta siitä tarvitaanko niitä.

Sivun rakennetta halutaan muuttaa siten, että vain valitun henkilön sähköpostiosoitteet tuodaan listaan. Tämä edellyttää muutoksia Persons.aspx - sivulle.

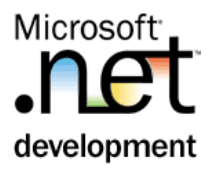

5. Valitse henkilö listan **Smart Tag | Edit Columns**. Lisää uusi HyperLinkField ja tee siihen seuraavat muutokset:

Huom. DataNavigateUrlFormat = Emails.aspx?PersonID={0}

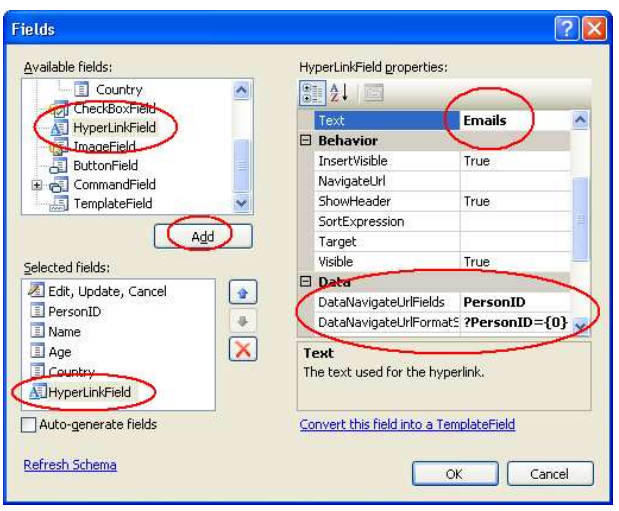

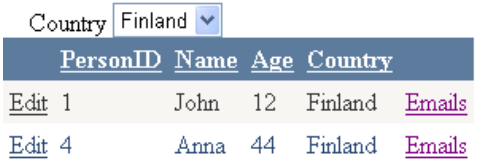

6. Aja sovellus ja kokeile listan Emails - linkkiä. Sivun pitäisi vaihtua siten, että Url-kentässä näkyy henkilön id.

http://localhost:1034/webSite1**/Emails.aspx?PersonID=1** 

Nykytilanteessa Emails.aspx - sivulle listautuu kaikki sähköpostiosoitteet. Sovelluksessa halutaan kuitenkin visualisoida vain valitun henkilön osoitteet.

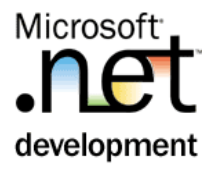

7. Valitset sähköposti – listasta **Smart tag | Configure Data Source**. Muuta SQL-lauseen where ehtoa seuraavasti.

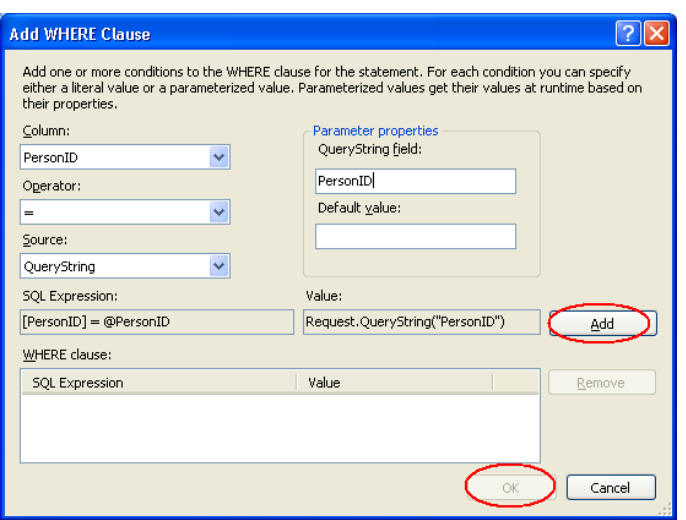

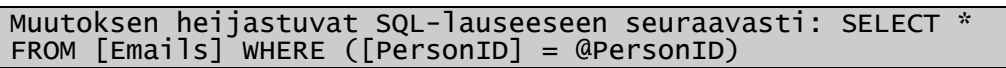

8. Testaa sovellus. Emails.aspx - sivulla pitäisi näkyä vain valitun henkilön sähköpostiosoite.

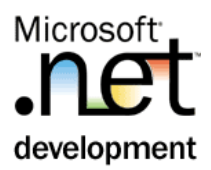

# Harjoitus 5: **Tiedon lisäys**

DataGridView –kontrolli mahdollistaa tiedon editoinnin. Tiedon lisäystä ei sillä voida suoraan tehdä vaan siihen tarvitaan muita kontrolleja.

#### **Tehtävä**

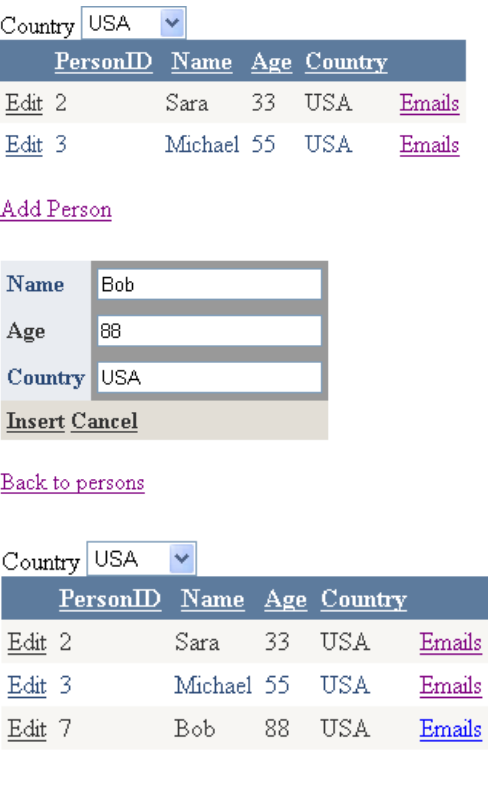

Add Person

#### **Toimenpiteet**

1. Lisää sovellukseen AddPerson.aspx-sivu. Sivulle tulee DetailsView kontrolli. Valitse sille tietolähde.

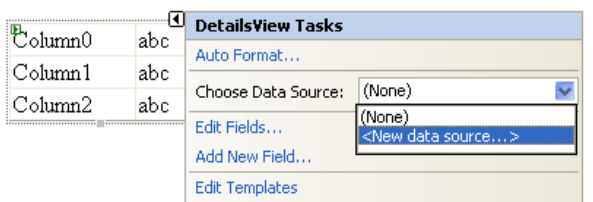

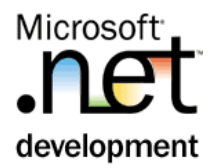

- 2. Toteuta seuraava SQL-lause: SELECT \* FROM [Persons]
- 3. Lisäksi tarvitaan vastaava Insert lause, joka voidaan generoida **Advanced…** –napilla.

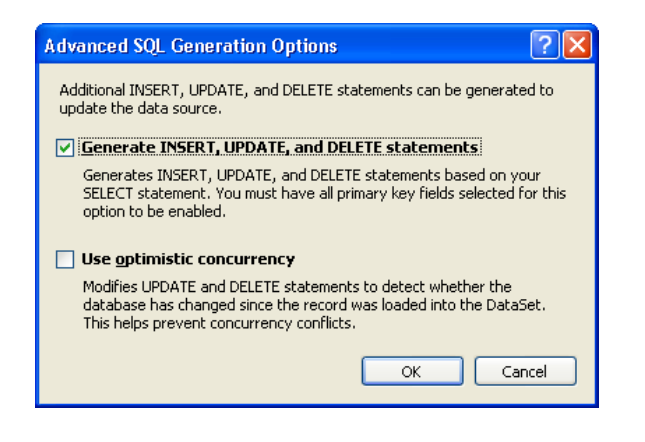

4. Aja velho loppuun ja muuta listan **Smart Tag | Enable Inserting** päälle.

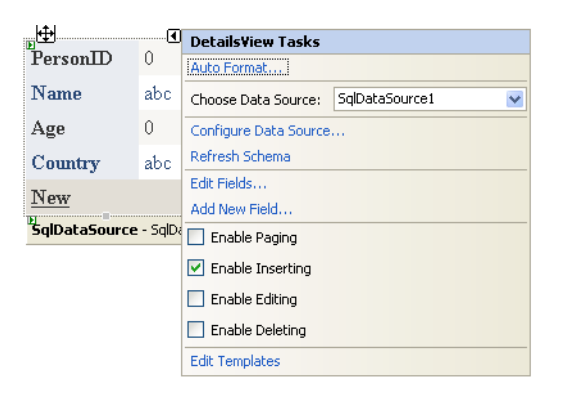

- 5. Muuta DefaultMode=Insert. Varmista, että AutoGenerateInsertButton=true.
- 6. Lisää Persons.aspx-sivun loppuun HyperLink-kontrolli.
	- NavigateUrl = AddPerson.aspx
	- Text = Add Person
- 7. Tee vastaavasti linkki myös AddPersons.aspx sivulta takaisin.
	- NavigateUrl = Persons.aspx

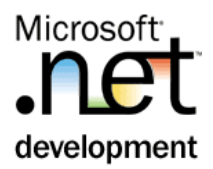

- $\bullet$  Text = Back to persons
- 8. Aja sovellus. Pystytkö lisäämään henkilön listaan?

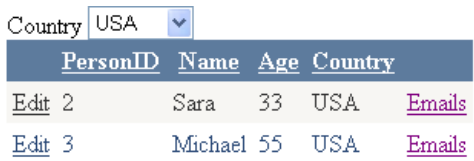

Add Person

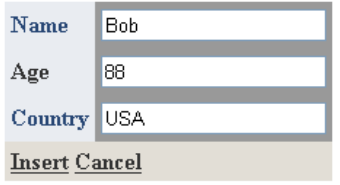

Back to persons

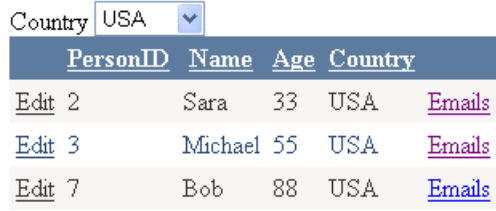

Add Person

9. Peruutusnappi (Cancel) ei vielä toimi AddPerson.aspx -sivulla. Lisää seuraavaa koodi ItemCommand-tapahtumaan.

```
C# protected void DetailsView1_ItemCommand(object sender, 
DetailsViewCommandEventArgs e) 
   { 
 if(e.CommandName.Equals("Cancel")){ 
 Server.Transfer("Persons.aspx"); 
     } 
   }
```
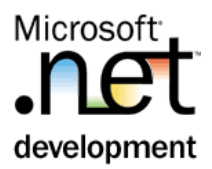

VB Protected Sub DetailsView1\_ItemCommand(…) Handles DetailsView1.ItemCommand If e.CommandName.Equals("Cancel") Then Server.Transfer ("Persons.aspx") End If End Sub

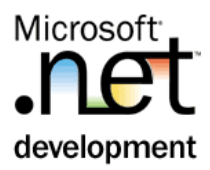

# Harjoitus 6: **Syötteen tarkistaminen**

Harjoitus tehdään Emails.aspx – sivulle.

#### **Tehtävä**

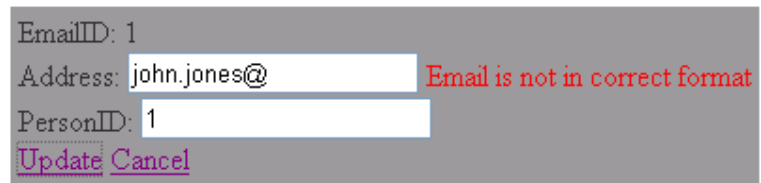

#### **Toimenpiteet**

- 1. Lisää GridView kontrolliin uusi HyperLinkField, jonka nimeksi tulee Edit.
- 2. Siirrä EmailID ja PersonID tieto URL-kentässä sivulle EditEmail.aspx (siirto tehdään samalla tavalla kuin harjoituksessa "Henkilön sähköpostiosoitteet").

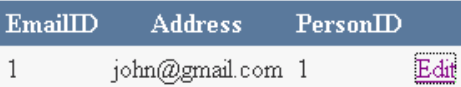

http://localhost:1041/VBDataBindingHarj/EditEmail.aspx?EmailID=1&PersonI  $D=1$ 

DataNavigateUrlFields = EmailID,PersonID

DataNavigaterUrlFormatString = EditEmail.aspx?EmailID={0}&PersonID={1}

3. Lisää EditEmail.aspx – sivu ja lisää sivulle FormView-kontrolli. Kyseinen kontrolli sidotaan SqlDataSourceen, jossa haetaan valittu sähköposti.

SELECT \* FROM [Emails] WHERE ([EmailID] = @EmailID)

@EmailID = QueryString EmailID

 $\text{E}_{\text{mailID}:0}$ Address: abc  $PersonID: 0$ **SglDataSource** - SglDataSource1

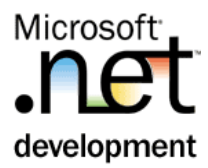

Huom. Muista generoida **Advanced…** –napilla update, delete ja insert – lauseet.

Muuta DefaultMode=Edit.

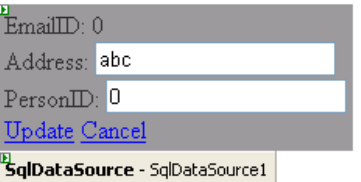

4. Toteuta tapahtumankäsittelijät Update ja Cancel – linkeille, joilla siirrytään takaisin Emails.aspx –sivulle. Kyseiselle sivulle täytyy välittää PersonID – tunniste.

```
C# 
   protected void FormView1_ItemCommand(object sender, 
FormViewCommandEventArgs e) 
   { 
     if(e.CommandName.Equals("Cancel")) 
     { 
       Server.Transfer("Emails.aspx?PersonID=" + 
Request.QueryString["PersonID"]); 
     } 
   } 
   protected void FormView1_ItemUpdated(object sender, 
FormViewUpdatedEventArgs e) 
   { 
     if(Page.IsValid) 
     { 
       Server.Transfer("Emails.aspx?PersonID=" + 
Request.QueryString["PersonID"]); 
     } 
 }
```

```
VB 
     Protected Sub FormView1_ItemUpdated(…) Handles 
FormView1.ItemUpdated 
         If Page.IsValid Then 
            Server.Transfer("Emails.aspx?PersonId=" & 
Request.QueryString("PersonID")) 
         End If 
     End Sub 
     Protected Sub FormView1_ItemCommand(…) Handles 
FormView1.ItemCommand 
         If e.CommandName.Equals("Cancel") Then
```
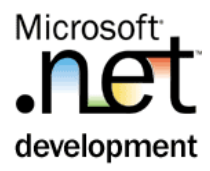

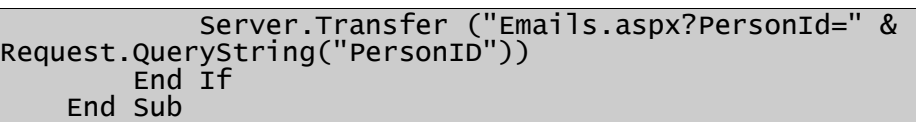

5. Testaa sovellus.

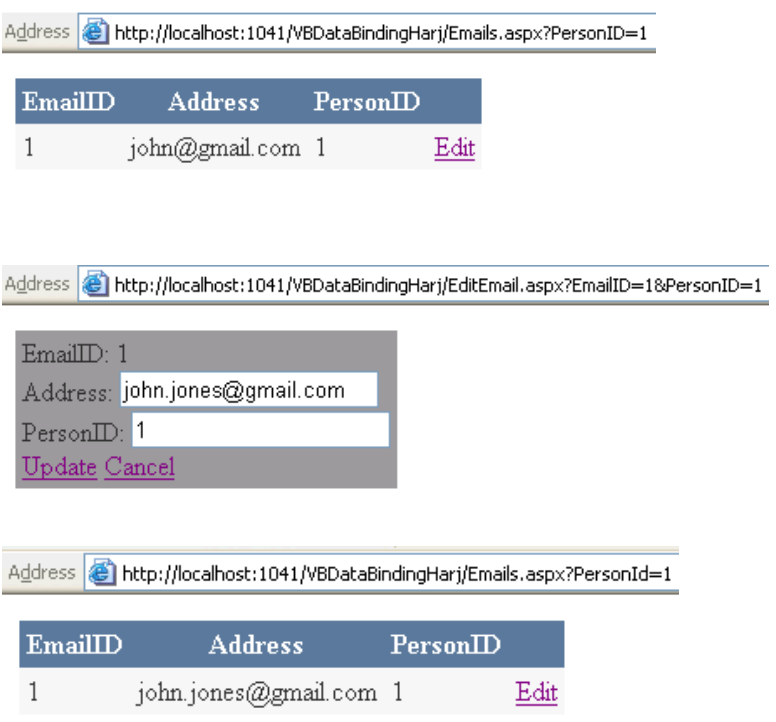

6. Sähköpostin muokkauksesta puuttuu syötteen tarkistaminen. Valitse **Smart Tag | Edit Template**

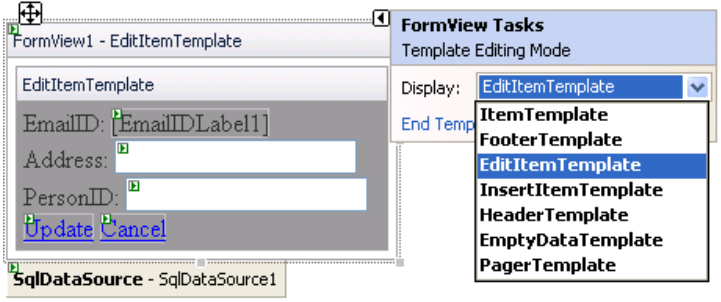

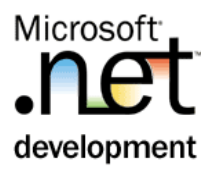

7. Lisää RegularExpressionValidator- kontrolli osoitteen alle.

Validation Expression = Internet e-mail address ErrorMessage = Email is not in correct format ControlToValidate = AdressTextBox

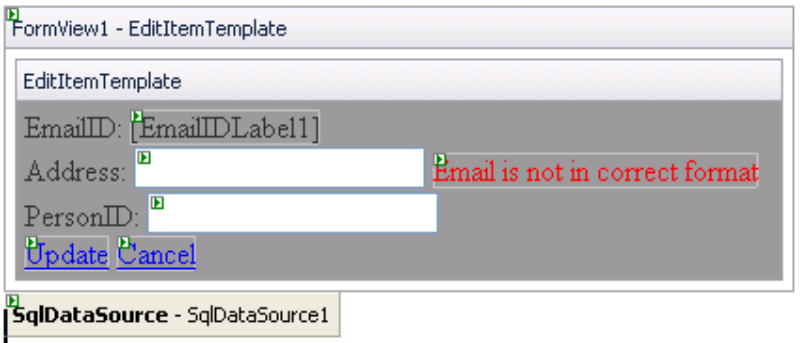

#### Valitse lopuksi **FormView | Smart Tag | End Template Editing**.

Testaa sovellus siten, että syötät virheellisen sähköpostiosoitteen.

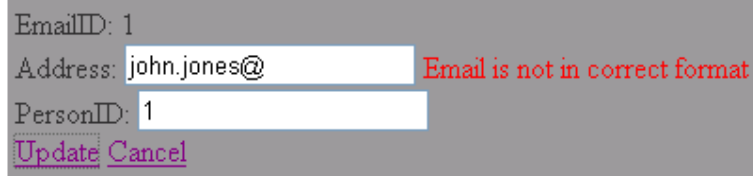

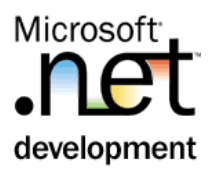

# Harjoitus 7: **Optimistinen lukitus**

Optimistisessa lukituksessa tiedot lukitaan vain päivityksen ajaksi. Yhteentörmäysten havaitseminen tehdään esim. aikaleimalla. Pessimistisellä lukituksella ei voida saavuttaa vastaavaa skaalautuvuutta, koska siinä lukitus on käytössä koko toimenpiteen ajan.

#### **Tehtävä**

Tutkitaan eri asetusten vaikutusta samanaikaisesti kantaan vietyyn tietoon.

#### **Toimenpiteet**

- 1. Käynnistä sovellus kahteen eri selaimeen. Editoi samaa henkilöä samanaikaisesti. Kumpi tieto viedään kantaa?
- 2. Lisää Label –kontrolli nimellä lblAffectedRows.
- 3. Lisää koodi, joka näyttää rivien lukumäärän, johon päivitys vaikutti.

```
C# 
   protected void SqlDataSource1_Updated(object sender, 
SqlDataSourceStatusEventArgs e) 
\{ lblAffectedRows.Text = "Affected rows: " 
+e.AffectedRows.ToString(); 
 }
```

```
VB 
Protected Sub SqlDataSource1_Updated(ByVal sender As Object, 
ByVal e As 
System.Web.UI.WebControls.SqlDataSourceStatusEventArgs) … 
 lblAffectedRows.Text = "Affected rows: " + 
e.AffectedRows.ToString() 
End Sub
```
4. Tutki sivun lähdekoodista käytettävää Update - lausetta. Sen pitäisi olla muodossa:

```
 UPDATE [Persons] SET [Name] = @Name, [Age] = @Age, [Country] 
= @Country WHERE [PersonID] = @PersonID
```
5. Muuta SQL-lauseen generointia siten, että käytössä on optimistinen lukitus.

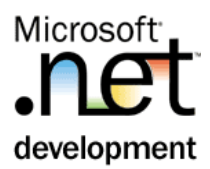

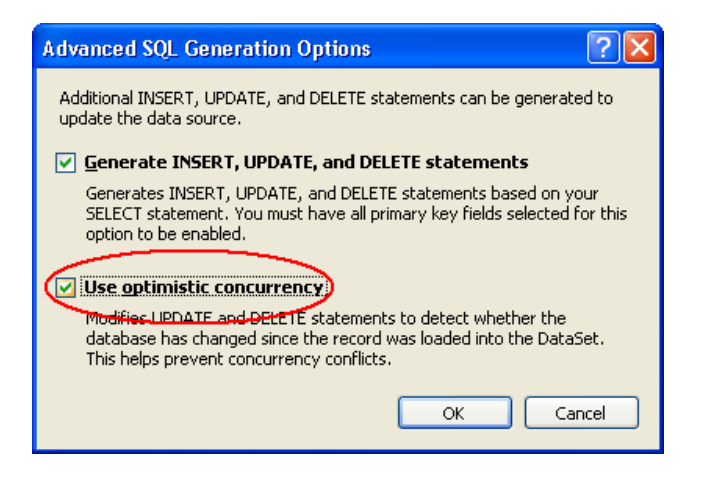

6. Tutki Update sql-lauseen rakennetta. Miten se on muuttunut? Mikä arvo menee kantaan?

Use optimistic concurrency vaikuttaa SQL-lauseiden lisäksi mm. seuraaviin ominaisuuksiin

ConflictDetection = CompareAllValues

OldValuesParameterFormatString = original\_{0}

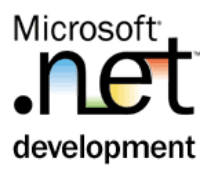

#### **Tehtävä**

Tietokannan viite-eheys voi aiheuttaa virheen henkilöä poistettaessa. Nykytilanteessa käyttäjä saa liian matalatasoisen virheilmoituksen, joka korvataan harjoituksessa omalla virhekäsittelyllä.

#### **Toimenpiteet**

1. Lisää henkilöiden poisto-ominaisuus henkilö listaan. Voit tehdä sen **Smart Tag | Enable Deleting**.

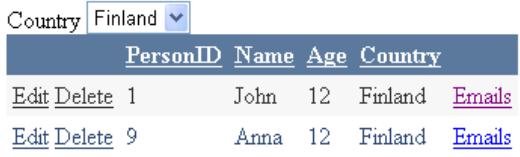

Add Person

- 2. Kokeile poistaa henkilö, jolla ei ole sähköpostiosoitetta. Onnistuuko?
- 3. Kokeile poistaa henkilö, jolla on sähköpostiosoite. Kannan eheystarkistuksen pitäisi laukaista seuraava virhe: The DELETE statement conflicted with the REFERENCE constraint "FK\_Emails\_Persons". The conflict occurred in database "Contacts", table "dbo.Emails", column 'PersonID'. The statement has been terminated.

Kyseisen muotoista virhettä ei pitäisi näyttää loppukäyttäjälle. Nykytilanteessa virhettä ei käsitellä lainkaan vaan virhe valuu oletuskäsittelijään.

4. Lisää toteutukseen virheidenkäsittelijä SqlDataSource1 -kontrolliin. Koodissa virhe poistetaan ja tieto siitä tallennetaan sessioon.

 $C#$  protected void SqlDataSource1\_Deleted(object sender, SqlDataSourceStatusEventArgs e){  $if(e.Exception != null)$  Context.Items["PersonDBError"] = e.Exception.Message; Server.ClearError(); Server.Transfer("Persons.aspx"); } }

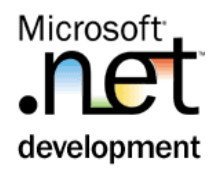

```
VB 
Protected Sub SqlDataSource1_Deleted(ByVal sender As Object, 
ByVal e As 
System.Web.UI.WebControls.SqlDataSourceStatusEventArgs) … 
 If e.Exception IsNot Nothing Then 
 Context.Items("PersonDBError") = _ 
e.Exception.Message.com
            Server.ClearError() 
            Server.Transfer("Persons.aspx") 
     End If 
End Sub
```
Voit ajaa sovelluksen. Sovellus ei ns. kaadu henkilön poistoon. Toisaalta käyttäjä ei vielä saa mitään ilmoitusta tilanteesta.

- 5. Lisää Persons.aspx –sivulle Label nimellä lblError, joka ei ole näkyvissä  $(Visible = false)$ .
- 6. Lisäksi tarvitsemme koodin Page\_Load tapahtumaan, jossa tarkistetaan sessioon mahdollisesti tallennettu virhe ja tuodaan se esille *IblError* – kontrolliin.

```
\overline{C#} protected void Page_Load(object sender, EventArgs e){ 
      if (Context.Items["PersonDBError"] != null){
          lblError.Text = 
               Context.Items["PersonDBError"].ToString(); 
          lblError.Visible = true; 
          Context.Items["PersonDBError"] = null; 
        } else { 
          lblError.Visible = false; 
       } 
     }
```

```
VB 
Protected Sub Page_Load(…) Handles Me.Load 
 If Context.Items("PersonDBError") IsNot Nothing Then 
            1blError.Text =
                Context.Items("PersonDBError").ToString() 
             lblError.Visible = True 
             Context.Items("PersonDBError") = Nothing 
         Else 
             lblError.Visible = False 
         End If 
End Sub
```
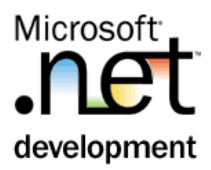

### Harjoitus 9: **Erillinen tietokantakerros**

Tietokantakerroksen eriyttäminen mahdollistaa sen uudelleenkäytön.

#### **Tehtävä**

Harjoituksessa toteutetaan erillinen tietokantakerros, joka on erotettu aspxsivulta luokkaan.

#### **Toimenpiteet**

- 1. Lisää App\_code hakemistoon uusi luokka nimellä DBLayer.
- 2. Luokkaan tehdään GetEmails metodi, jonka avulla voidaan hakea kaikki sähköpostiosoitteet. Toteutus tehdään käyttämällä ADO.NET 2.0:n Factory rakennetta, jota voidaan käyttää lähes kaikkia kantoja vasten (koodin oletus on kuitenkin SQL Server).

```
C#using System.Data.Common; 
public class DBLayer 
{ 
 public DataSet GetEmails() 
\{ string constr = "Data Source=localhost;Initial
Catalog=Contacts;Integrated Security=True"; 
 string provider="System.Data.SqlClient"; 
 string sql = "select * from emails"; 
    DataSet ds = new DataSet();
     DbProviderFactory factory = 
DbProviderFactories.GetFactory(provider); 
     DbConnection con = factory.CreateConnection(); 
     DbCommand cmd = con.CreateCommand(); 
     DbDataAdapter adap = factory.CreateDataAdapter(); 
    adap.SelectCommand = cmd; con.ConnectionString = constr; 
     cmd. CommandText = sql;
      adap.Fill(ds, "Emails"); 
      return ds; 
   } 
}
```
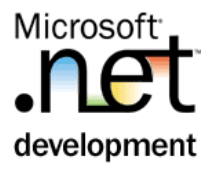

```
VB 
Imports System.Data 
Imports System.Data.Common 
Public Class DBLayer 
     Public Function GetEmails() As DataSet 
         Dim constr As String 
         Dim provider As String 
         Dim sql As String 
         constr = "Data Source=localhost;Initial 
Catalog=Contacts;Integrated Security=True" 
 provider = "System.Data.SqlClient" 
sq1 = "select * from emails" Dim ds As New DataSet 
         Dim factory As DbProviderFactory 
         factory = DbProviderFactories.GetFactory(provider) 
         Dim con As DbConnection = factory.CreateConnection() 
         Dim cmd As DbCommand = con.CreateCommand() 
         Dim adap As DbDataAdapter = 
factory.CreateDataAdapter() 
         adap.SelectCommand = cmd 
         con.ConnectionString = constr 
        cmdt.CommandText = Sql
         adap.Fill(ds, "Emails") 
         Return ds 
     End Function 
End Class
```
- 3. Käännä sovellus.
- 4. Lisää harjoitukseen uusi aspx-sivu nimellä AllEmails.aspx.
- 5. Lisää sivulle GridView kontrolli.
- 6. Valitse **Smart Tag | Choose Data Source…**. Ruudulle käynnistyy velho, jossa voit määrittää käytettävän tietolähteen. Tee seuraavat valinnat velhossa
	- Select a datasource: **<New Data Source>**
	- Choose DataSource Type: **Object**
	- Choose a Business Object: **DBLayer**
	- Define Data Methods: **Select tab | Choose a method | GetEmails**
- 7. Testaa sovellus.

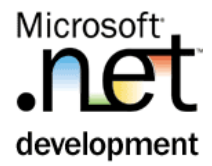

8. Korjaa GetEmails – metodia siten, että käytettävät tietokantaluokat ja yhteystiedot haetaan Web.Config –tiedostosta. Tietojen pitäisi olla siellä valmiina edellisten harjoitusten jäljiltä. Tarkista ensimmäiseksi, että Web.config –tiedostosta löytyy tarvittavat rivit.

```
<connectionStrings> 
<add name="ContactsConnectionString1" connectionString="Data 
Source=localhost;Initial Catalog=Contacts;Integrated 
Security=True" providerName="System.Data.SqlClient"/> 
</connectionStrings>
```
9. Toteuta muutokset GetEmails – metodiin.

```
C#
```

```
string constr = 
ConfigurationManager.ConnectionStrings["ContactsConnectionStri
ng1"].ConnectionString;
```

```
string provider = 
ConfigurationManager.ConnectionStrings["ContactsConnectionStri
ng1"].ProviderName;
```
#### VB

constr =  $-$ 

ConfigurationManager.ConnectionStrings("ContactsConnectionStri ng1").ConnectionString

provider  $=$   $\overline{\phantom{a}}$ 

```
ConfigurationManager.ConnectionStrings("ContactsConnectionStri
ng1").ProviderName
```
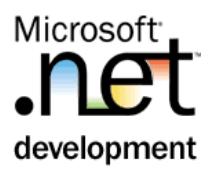

### Harjoitus 10: **Erillinen sovelluslogiikka kerros**

Eriytetty sovelluslogiikka peittää käyttöliittymältä täysin käytettävän tietolähteen. Tietoa voidaan koostaa esim. useammasta eri tietolähteestä ilman, että se näkyy käyttöliittymään.

#### **Tehtävä**

Kuvasta nähdään sovelluksen yleinen rakenne.

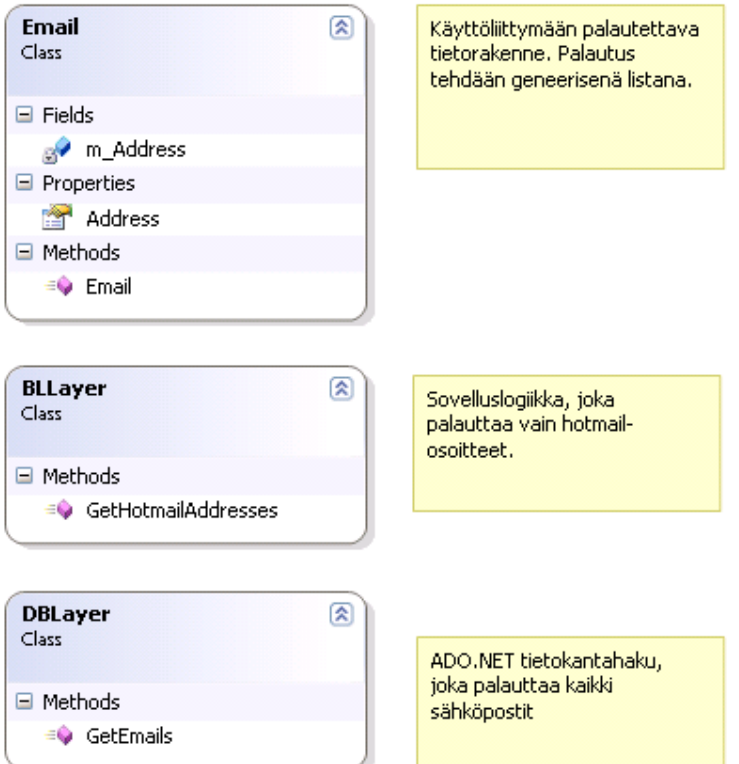

#### **Toimenpiteet**

1. Toteutetaan ensin tietorakenne ja refaktoroidaan se.

Huom. VB.NET ei oletuksena sisällä refaktorointia. Se voidaan asentaa kehitysympäristöön jälkikäteen.

```
\overline{C#}public class Email 
{ 
   public string m_Address; 
}
```
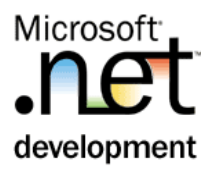

```
public class Email
ſ
   public string m_Address:
þ.
                                            Refactor
                                                               \blacktriangleright\frac{ab}{c}Rename...
                                       国 Insert Snippet...
                                                                   <₹
                                                                       Extract Method...
                                       凬
                                            Surround With...
                                                                       Encapsulate \textsf{Field} \dots
```
2. Toteuta lisäksi konstruktori, jossa sähköpostiosoite voidaan antaa. Lopputuloksen tulisi näyttää seuraavalta

```
C# 
public class Email 
{ 
   private string m_Address; 
   public string Address 
\{ get { return m_Address; } 
     set { m_Address = value; } 
 } 
   public Email(string Address) 
\{ this.Address = Address; 
   } 
}
```

```
VB 
Public Class Email 
     Private m_Address As String 
     Public Property Address() As String 
          Get 
              Return m_Address 
          End Get 
          Set(ByVal value As String) 
              m_Address = value 
          End Set 
     End Property 
     Public Sub New(ByVal Address As String) 
         Me.Address = Address 
     End Sub 
End Class
```
- 3. Lisää sovellukseen "BLLayer" –luokka.
- 4. Luokkaan toteutetaan metodi, joka palauttaa vain hotmail-osoitteet. Tietokantakoodi pidetään erillään kyseisestä sovellusloogisesta luokasta.

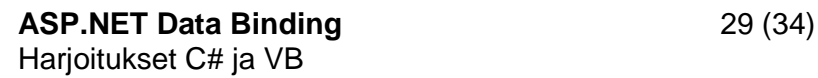

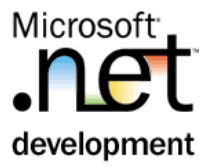

```
C# 
using System.Collections.Generic; 
public class BLLayer 
{ 
   public List<Email> GetHotmailAddresses(){ 
    DBLayer dbl = new DBLayer();
    DataSet ds = dbl.GetEmails();
     List<Email> ea = new List<Email>(); 
     string s; 
 foreach(DataRow r in ds.Tables["Emails"].Rows){
s = r["Address"].ToString();
 if(s.Contains("hotmail")){ 
         ea.Add(new Email(s)); 
       } 
     } 
     return ea; 
    } 
}
```
#### VB

```
Public Class BLLayer 
     Public Function GetHotmailAddresses() As List(Of Email) 
         Dim ea As New List(Of Email) 
         Dim ds As DataSet 
         Dim db As New DBLayer 
         Dim s As String 
        ds = db.GetEmails() Dim r As DataRow 
          For Each r In ds.Tables("Emails").Rows 
              s = r("Address").ToString() 
             If s.Contains("hotmail") Then
                  ea.Add(New Email(s)) 
              End If 
         Next 
         Return ea 
     End Function 
End Class
```
- 5. Lisää sovellukseen aspx –sivu nimellä Hotmails.aspx.
- 6. Toteuta sivulle GridView ja ObjectDataSource –kontrollien avulla rakenne, joka käyttää BLLayer –luokan GetHotmailAddresses –metodia.
- 7. Käännä ja testaa sovellus.

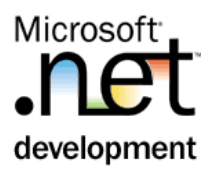

# Harjoitus 11: **Tyypitetty DataSet ja DataList**

Tyypitetyssä DataSetissa on taustalla aina valmis XML-skeema. Tyypittämättömässä DataSetissa skeema luodaan lennosta.

#### **Tehtävä**

Toteutetaan tyypitetty DataSet, johon haetaan henkilötiedot. Tiedot visualisoidaan DataList - kontrolliin.

#### **Toimenpiteet**

- 1. Lisää sovellukseen DataSet nimellä MyDataSet. Ota MyDataSet esille tupla klikillä. Ruudulle tulee TableAdapter Configuration Wizard, jonka voi sulkea Cancel – napista.
- 2. raahaa datasettiin Persons –taulu. Lopputuloksen tulisi näyttää seuravalta:

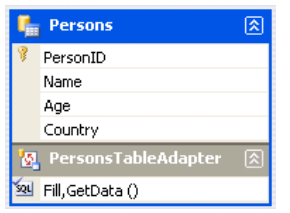

- 3. Valitse ponnahdusvalikosta **View Code** ja tutki tiedoston rakennetta. Tiedoston alussa on SQL-lauseet ja lopussa käytettävä xml skeema. Käännä sovellus.
- 4. Lisää sovellukseen uusi aspx-sivu nimellä PersonList.aspx.
- 5. Sivulle tulee DataList -kontrolli, jonka tietolähteeksi tulee uusi ObjectDataSource.
	- Select a datasource: **<New Data Source>**
	- Choose DataSource Type: **Object**
	- Choose a Business Object: **MyDataSetTableAdapters.PersonsTableAdapter**
	- Define Data Methods: **Select tab | Choose a method | GetData**
- 6. Testaa sovellus.
- 7. Valitse **Smart Tag | Edit Templates**. Tee muutokset **ItemTemplate** -pohjalle.

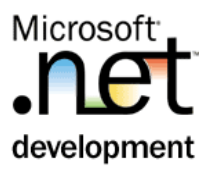

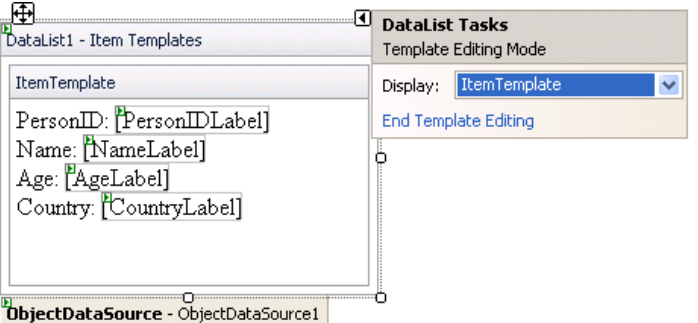

8. Poista NameLabel ja korvaa se TextBox-kontrollilla.

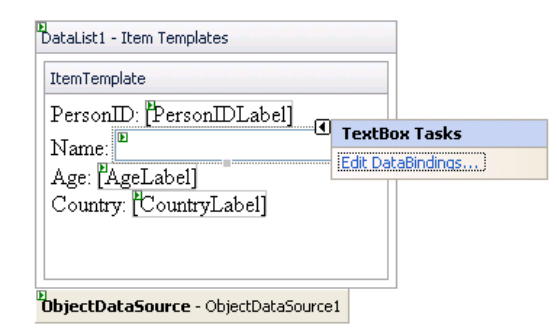

- 9. Editoi sidontaa seuraavasti:
	- Sidottava ominaisuus: **Text**
	- Field binding / Bound to: **Name**
	- Format: **(none)**
- 10. Testaa sovellus. Nimen pitäisi näkyä tekstikenttänä.
- 11. Muokkaa lisäksi **Edit Templates | Header Template**. Muuta listan otsikoksi All Persons.

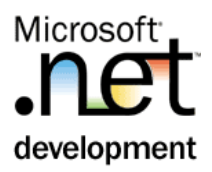

# Harjoitus 12: **Cache**

#### **Tehtävä**

Henkilöiden hakuun liitetään cache-toiminto, joka vähentää tietokantahakujen määrää.

#### **Toimenpiteet**

1. Avaa Person.aspx –sivu ja valitse SqlDataSource –kontrolli

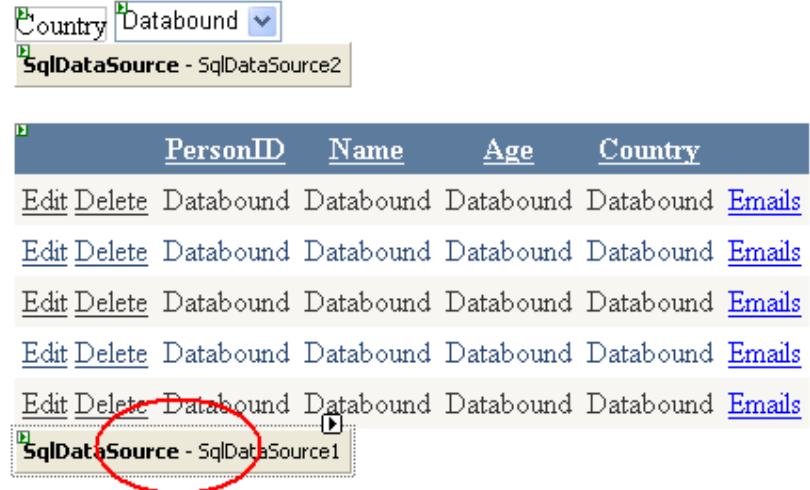

Add Person

- 2. Muuta EnableCaching=true ja CacheDuration=60 (aika on sekunteina).
- 3. Käynnistä sovellus ja lisää henkilö Add Person linkillä.
- 4. Palaa takaisin Person.aspx sivulle
- 5. Näkyykö lisätty henkilö välittömästi sivulla? Entä minuutin kuluttua jos päivität sivua?

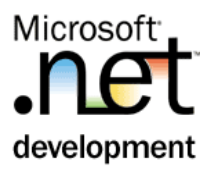

# Harjoitus 13: **Raportointi**

#### **Tehtävä**

Harjoituksessa toteutetaan raportti, johon tuodaan henkilötiedot kannasta.

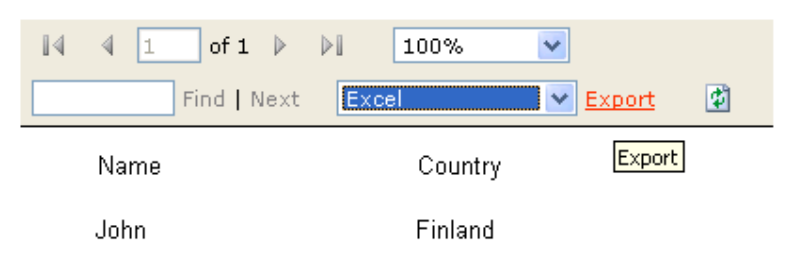

#### **Toimenpiteet**

- 1. Lisää sovellukseen uusi raportti App\_code hakemistoon nimellä Report.rdlc. Avaa raportti ja raahaa siihen **ToolBox** –ikkunasta List - kontrolli.
- 2. Vaihda näkymäksi **Website Data Sources** ikkuna. Rahaa listan sisään sekä Name että Country, jotka ovat MyDataSet kohdan alla.

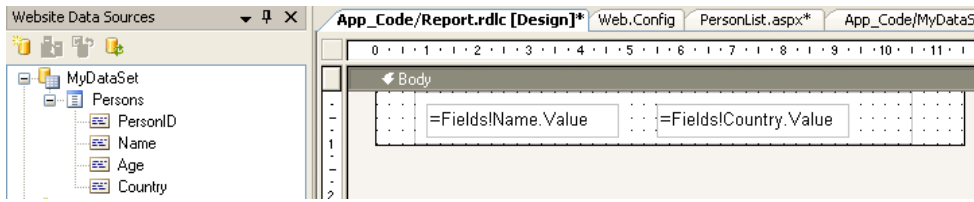

3. Seuraavaksi lisätään raporttiin otsikko. Sen voi tehdä ponnahdusvalikosta.

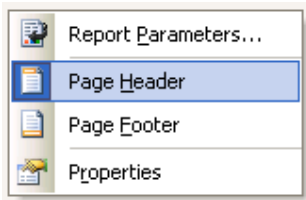

4. Lisää Name ja Country otsikot.

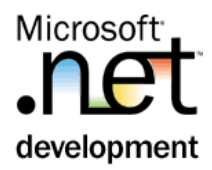

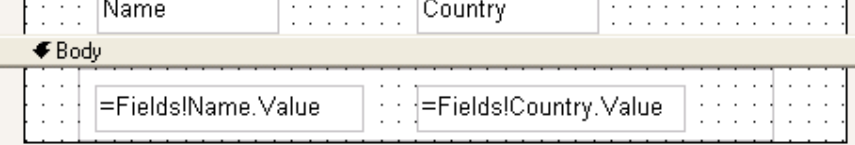

- 5. Lisää sovellukseen PersonReport.aspx sivu.
- 6. Lisää sivulle ReportViewer –kontrolli.
- 7. Valitse **Smart Tag | Choose Report | App\_code\Report.rdlc**.
- 8. Käynnistä ja testaa sovellus. Raportin pitäisi sisältää henkilöt ja maat.
- 9. Kokeile vaihtaa raportin tyyppiä Exceliksi ja kokeile **Export** toimintoa.

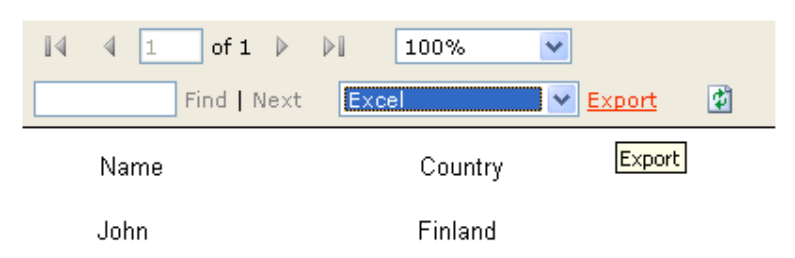

10. Avaa Report.rdlc –tiedosto XML editoriin. Voit tehdä sen **Solution Explorerissa | Open with** toiminnolla. Missä muodossa raportti on tallennettu?